# **Using Google Jamboard**

#### Step 1 - Open Jamboard

Log into your East Islip Google account through Classlink.

Click on the Google Apps icon from your Classlink dashboard.

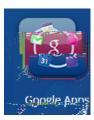

From the **Google Apps dashboard**, click the icon for **Jamboard** to open the **App**.

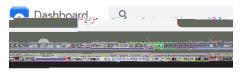

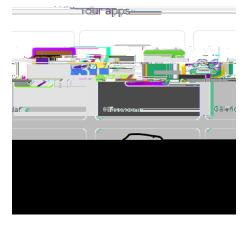

### Step 2 - Create Your Jam

Use the **orange + icon** on the lower right corner of the screen to **create** a new **Jam**.

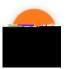

Name your Jam if you want to save it > click in the Name field in the top left corner of your Jam screen and type your desired filename.

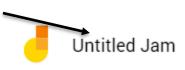

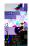

# Step 4 - Share Your Jam

To invite participants to **View / Collaborate** on your **Jam**, use the blue **Share** button in the top-right part of the screen.

You can then use the standard **Google Share Settings** to **share** your **Jam** with whoever you would like. Give them **Edit access** to draw on your boards with you, or **restrict** them to **View only**.

# Step 5 - Save Your Jam

Google automatically **Saves** your **Jam**, but you can **download a copy** too.

Click the **Ellipsis** next to the **Share** button. You can the **leither cownloa** the **Jan sa DF** or as an **In age** file.

Information from: <a href="https://support.sou.edu/kb/articles/how-to-use-google-jamboard">https://support.sou.edu/kb/articles/how-to-use-google-jamboard</a>

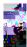

East Islip School District 3